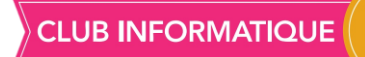

## **IMPRESSION ET ENREGISTREMENT DE PAGE WEB**

**DE SAINT-BENOÎT** 

## *1. Imprimer une page internet*

1 er exemple : aller sur le site Marmiton choisir la recette et chercher la version imprimable représentée par une imprimante.

Cliquer dessus.

La recette apparaît, la dernière page étant inutile choisir personnalisé dans la colonne de droite, noter 1-2 dessous.

En haut à droite nous voyons le nombre de feuilles.

En cliquant sur plus de paramètres, nous

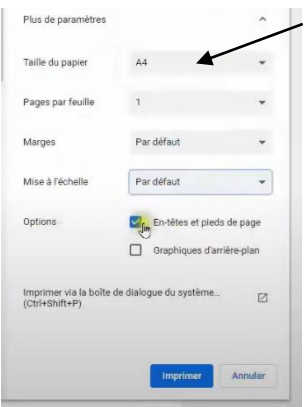

voyons le format A4, L'option entête et pied de page peut être enlevée (c'est ce que l'on voit en haut de la page). Cliquer sur Imprimer.

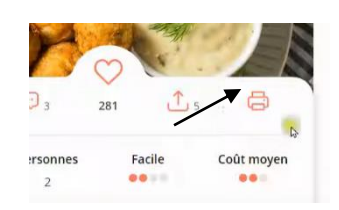

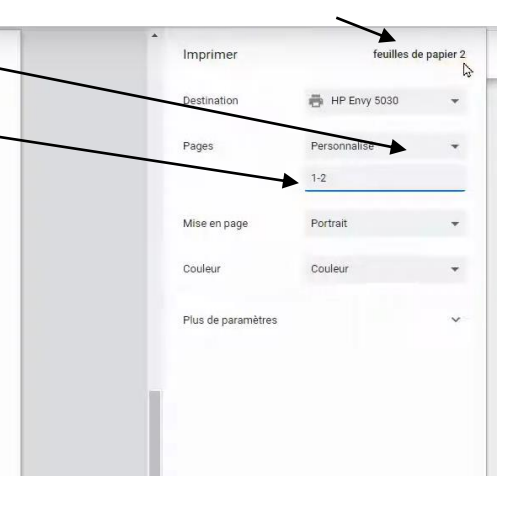

## **La 1ère règle est de toujours chercher la version imprimable.**

De même dans la messagerie lorsque l'on veut imprimer un Email. En haut du message on trouve la petite imprimante, en cliquant dessus on obtient un **a**perçu avant impression avec le message mis en forme.

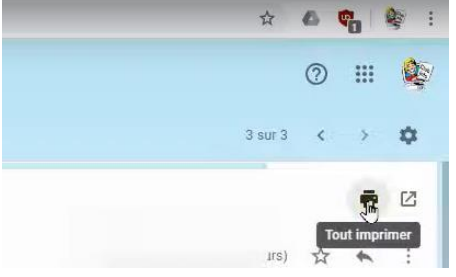

*2. Imprimer une partie d'une page internet*

Autre exemple lorsqu'il n'y a pas de petite imprimante. 2 possibilités :

➢ Cliquer sur les 3 petits points puis imprimer : la page entière s'imprime avec des tas de choses qui ne nous intéressent pas forcément.

## **CLUB INFORMATIQUE**

**DE SAINT-BENOÎT** 

- ➢ Sélectionner le texte qui nous intéresse, retourner sur les **3 petits points**
- ➢ Imprimer, l'aperçu est le même.
- ➢ Cocher **Plus de sélection** et **Sélection uniquement.**
- ➢ Imprimer
- *3. Enregistrer un email ou une page internet au format PDF*

Il est aussi possible de l'enregistrer dans l'ordinateur au format PDF.

Dans ce cas, il suffit de changer la destination, au lieu de l'imprimante nous changeons pour **Imprimer au format PDF**. Le bouton Imprimer se change en **Enregistrer.** Il ne reste plus qu'à choisir l'emplacement de l'enregistrement dans la page qui s'ouvre et **Enregistrer.**

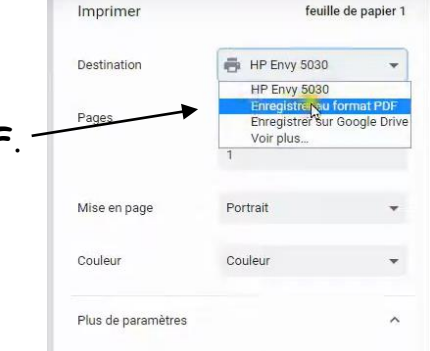